# **CHANGING PASSWORD TO ETOKEN/CARD SIGN-IN METHOD: CERTIFICATE**

Use this manual, if:

- You use the sign-in method based on a certificate saved on an eToken or cryptographic card
- On the computer you use to work, you have the SmartCard Toolbox ING software installed
- You know the password to the eToken/card, but you want to change it

#### **STEP 1**

Plug the eToken or cryptographic card into a USB port. If there are a couple eTokens/cards connected to the computer, unplug them and connect only the carrier whose password you want to change.

#### **STEP 2**

Launch the SmartCard Toolbox ING software. You can do this in two ways:

1. Click on the application icon on the computer desktop

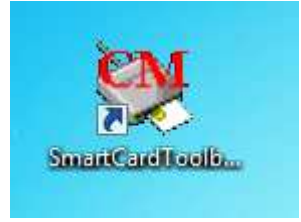

2. Launch the **Start** menu, then select **All applications**, find the **Comarch SmartCard** folder and run the **SmartCardToolboxING** application.

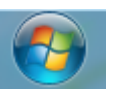

Wszystkie programy

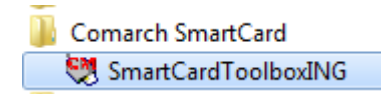

If you see a message informing about the lack of reader after launching the software, restart your computer with the eToken/card plugged into a USB port. Return to **Step 2**.

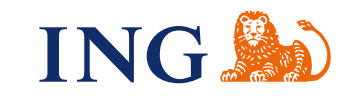

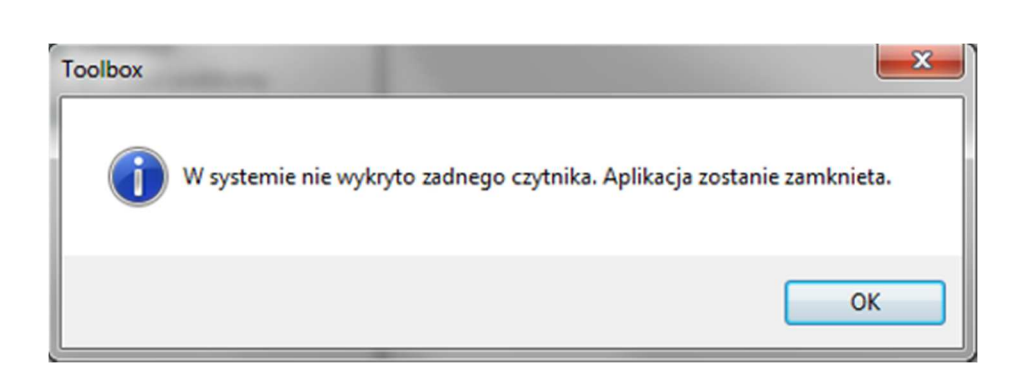

If you see the message **No card in the slot** after starting the software, use the instruction SmartCard ToolBox does not read the card — No card in the slot.

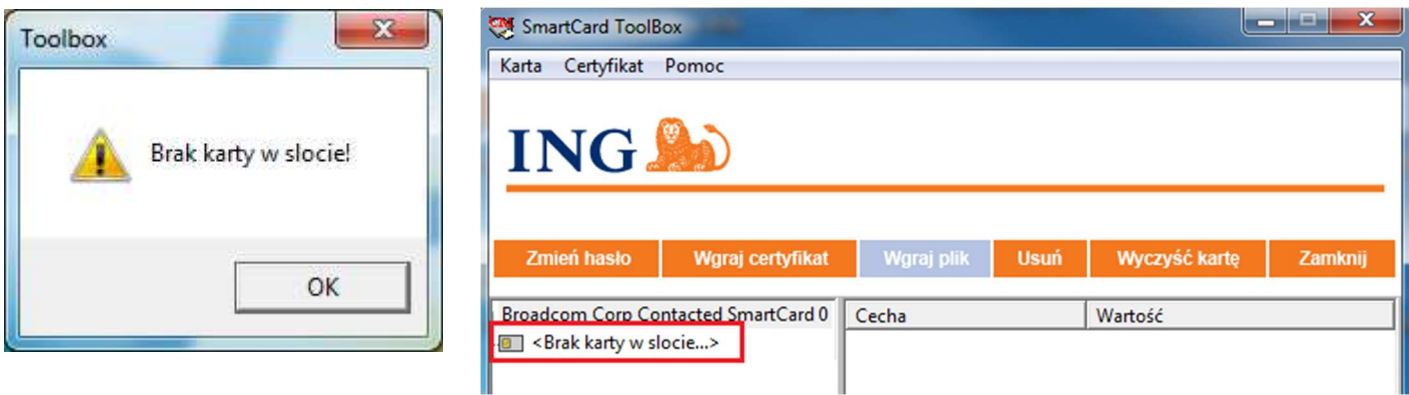

#### **STEP 3**

 $\bullet$   $\bullet$  $\bullet\bullet$  $\bullet$ 

 $\bullet$   $\bullet$   $\bullet$  $\bullet$ 

 $\bullet\hspace{0.1cm} \bullet\hspace{0.1cm}\bullet\hspace{0.1cm}\bullet\hspace{0.1cm}\bullet\hspace{0.1cm}\bullet$  $\bullet$  $• • •$  $\bullet$ 

 $\sim$   $\sim$ 

 $\alpha$  $\sim$   $\sim$  $\alpha$  .  $\alpha$  $\bar{0}$  $-0.00000$  $\sim$  0  $0.0000$  $\hat{\mathbf{u}}_{\perp} \hat{\mathbf{u}}_{\perp} = \hat{\mathbf{u}}_{\perp}$ 

 $0.000$  $\alpha$  $\alpha$  $0.000$  $\bar{\bullet}$  $0.000$  $\hat{\mathbf{r}}$  $\qquad \qquad \Box$  $\bullet$  $\hat{\phantom{a}}$  $\bar{\phantom{a}}$  $0.0001$  $\alpha$  ,  $\alpha$  ,  $\alpha$  $0.01$  $\bar{\phantom{a}}$  $\sim$  0  $\alpha$  $0.0000$  $\ddot{\phantom{a}}$  $\sim$  0  $\alpha$  $\bar{\phantom{a}}$  $0.000$  $\epsilon$ ö  $0.000$  $\theta$  $\bar{\phantom{a}}$  $0.000$  $\overline{a}$  $0.000$  $\epsilon$  $\ddot{\phantom{a}}$  $-0.00000$  $\ddot{\phantom{a}}$  $0.000$  $\alpha$  $\bar{\bullet}$  $- - - - -$ 

 $\alpha$  .  $0.00000$  $0.0001$  $\ddot{\phantom{a}}$  $\bar{\phantom{a}}$  $-0.00$  $0.0000$  $\bar{\phantom{a}}$  $0.0001$  $\bar{0}$  $\alpha$  .  $\alpha$  $0.0000$  $-0.00$  $\bar{\phantom{a}}$  $\mathbf{a} \cdot \mathbf{a} \cdot \mathbf{a} \cdot \mathbf{a}$  $\bar{\phantom{a}}$  $\bar{\alpha}$  $-0.000$  $\alpha$  $\bar{\bullet}$  $0.0000$  $\sqrt{2}$ 

 $\bar{\phantom{a}}$  $0.0000$ 

 $\sim$   $\sim$  $\bullet$  $0.000$ 

 $\alpha$  .  $\alpha$  $\alpha$  $\bullet$  $0.000$  $\mathbf{0}$  $\alpha$  $\alpha$ 

 $0.000$  $\epsilon$ 

 $0.000$  $\alpha$  $\ddot{\phantom{a}}$ 

 $0.0000$  $\overline{a}$ 

 $\ddot{\phantom{a}}$ 

. . . . .  $\alpha$  .

. . . . .

 $\begin{array}{c} \begin{array}{c} \hline \end{array} \end{array}$  $\sim$   $\sim$ 

 $\bar{\phantom{a}}$  $\bar{\phantom{a}}$ 

 $\frac{1}{2}$  $\bar{\bullet}$ 

Click on the number in the left window of the application and check whether the value of two features in the right window:

- **Password number of attempts** is higher than **0.** If the value is **0 card blocked**, go to the manual Unblocking eToken/card.
- Value of the item **Card initialised** is **Yes** (card is initialised eToken/card is protected with password)

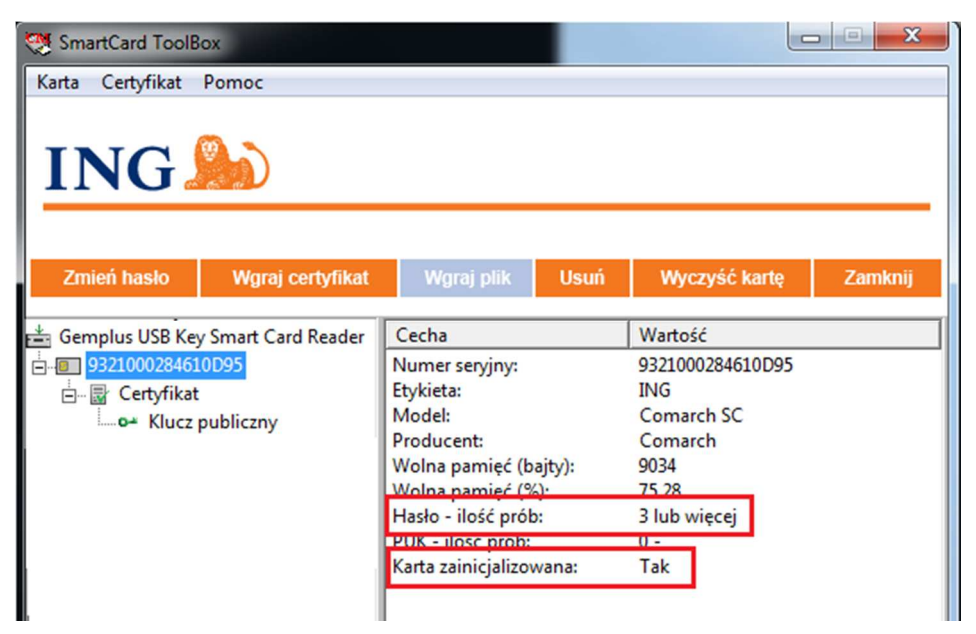

### **STEP 4**

 $\bullet$  $\bullet$  $\bullet\bullet\bullet$  $\bullet\hspace{0.4mm}\bullet\hspace{0.4mm}\bullet\hspace{0.4mm}\bullet\hspace{0.4mm}\bullet$  $\bullet\bullet\bullet\bullet\bullet$ 

 $0.0000$  $\begin{array}{cccccccccc} 0 & 0 & 0 & 0 & 0 \end{array}$ . . . . .  $0.0.0.0$  $0.0000$  $0.0000$ . . . . .  $0.000$  $\mathbf{0} \cdot \mathbf{0} \cdot \mathbf{0}$ . . . . .  $- - - - \alpha$  .  $\alpha$  $-0.000$  $0.00000$  $-0.00$  $0.0000$  $0.001$  $0.01$  $\ddotsc$ 

. . . . .  $\begin{array}{ccccc}\hline\bullet&\bullet&\bullet&\bullet\end{array}$  $0.000$  $\cdots$  $- - - - \begin{array}{c} \bullet & \bullet & \bullet \\ \bullet & \bullet & \bullet \end{array}$  $- - - - -0.000$  $\begin{array}{cccccccccccccc} \bullet & \bullet & \bullet & \bullet & \bullet \end{array}$  $\alpha$ . . . . .  $-0.00$ . . . . . . . . . .  $\alpha$  ,  $\alpha$  ,  $\alpha$  $0.0000$ 

 $0.000$ 

 $-0.000$  $0.000$  $0.000$ n a a a . . . . . . . . . . . . . . . . . . . . . . . . . Click with the right mouse button on the number in the left window of the application. Select **Change password** from the menu.

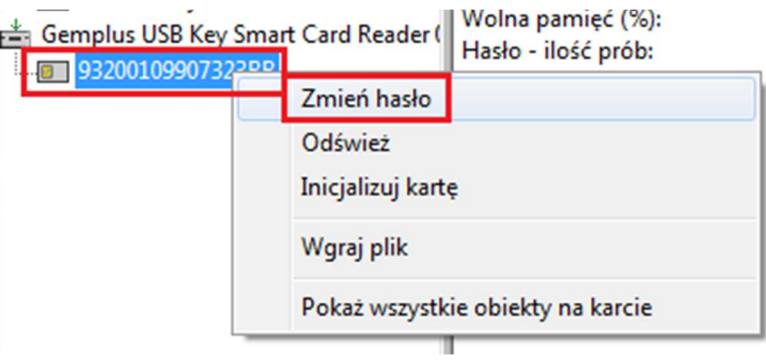

#### **STEP 5**

Make sure that Caps Lock is off.

Enter your existing password in the first field. In the second and third field, enter your new password to the eToken/card. Click **OK**.

The password created by you should meet the following conditions:

- it should be significantly different than previous passwords
- contain between 8 and 16 characters
- contain an upper-case letter
- contain a lower-case letter
- contain a digit
- do not contain any Polish characters, or special characters

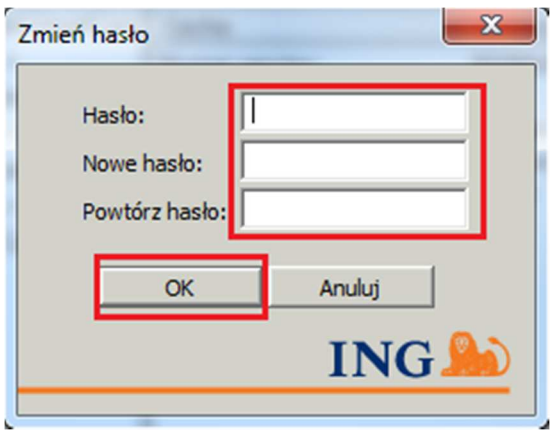

## **STEP 6**

 $\bullet$  $\bullet\bullet$  $\bullet\bullet\bullet$  $\bullet\bullet\bullet\bullet$  $\bullet$  $\ddot{\bullet}$  $\bullet\hspace{0.1cm} \bullet\hspace{0.1cm}\bullet\hspace{0.1cm}\bullet\hspace{0.1cm}\bullet$  $\bullet$  $0.0.0$  $\bar{\alpha}$  $\alpha$  $0.0000$ 

 $\alpha$  ,  $\alpha$  ,  $\alpha$  $\bar{0}$ 

 $\alpha$  . ä  $\Phi$  .  $\Phi$  $\mathbb C$  $\alpha$  .  $\alpha$  $\circ$  $0.00000$  $\sim$   $\sim$  $\bar{0}$ 

 $\sim$   $\sim$  $\alpha$  $\bar{\bullet}$  $0.000$  $\bullet$  $\bar{\phantom{a}}$  $\bar{0}$  $\alpha$  $\sim$  0  $\overline{a}$ 

 $\frac{1}{2}$  $\bar{\phantom{a}}$  $\ddot{\phantom{a}}$  $0.000$  $\alpha$  $\frac{1}{1}$  $\bullet$  $\bar{\phantom{a}}$  $\bullet$  $\overline{a}$  $\alpha$  ,  $\alpha$  ,  $\alpha$  $\overline{a}$  $\alpha$  ,  $\alpha$  $\ddot{\phantom{a}}$  $0.0000$  $\bar{\phantom{a}}$  $\ddot{\phantom{a}}$  $\bullet$  $\bar{\phantom{a}}$  $\ddot{\phantom{a}}$  $\ddot{\phantom{a}}$  $\sim$  0 .....<br>....<br>....  $\bar{\phantom{a}}$  $\bullet$  $0.0.1$  $\bar{\phantom{a}}$  $\bar{\phantom{a}}$  $\ddot{\phantom{0}}$  $\ddot{\phantom{a}}$  $0.000$  $\epsilon$  $\bar{\bullet}$  $\ddot{\phantom{a}}$  $- - - - \bar{\phantom{a}}$  $\bar{\phantom{a}}$  $\alpha$  $0.000$  $\alpha$  $\bar{\alpha}$  $\begin{array}{ccccc}\bullet&\bullet&\bullet\end{array}$  $\alpha$  $\ddot{\phantom{a}}$  $\alpha$  $-10$  $\epsilon$ 

 $\hat{\phantom{a}}$  $\bar{\phantom{a}}$  $\ddot{\phantom{a}}$  $0.0000$ 

 $\bar{\phantom{a}}$  $\bar{\bullet}$  $0.000$  $\epsilon$  $\bar{\phantom{a}}$  $\alpha$  $\sim$  0  $\epsilon$  $\bar{\phantom{a}}$  $\mathbf{a} \cdot \mathbf{a} \cdot \mathbf{a}$  $\alpha$  $\ddot{\phantom{a}}$  $\alpha$  $\Phi$  .  $\Phi$  $\epsilon$ 

 $\bar{\phantom{a}}$  $\bar{\phantom{a}}$  $\bar{\phantom{a}}$  $\alpha$  $\sim$  0  $\overline{a}$ 

 $\bar{\phantom{a}}$  $\bar{a}$  $\ddot{\phantom{a}}$  $0.000$  $\alpha$  $\ddot{\phantom{a}}$  $\epsilon$  $0.000$  $\alpha$  $\bar{\phantom{a}}$  $\mathbf{0} \quad \mathbf{0} \quad \mathbf{0}$  $\alpha$  $\bar{\phantom{a}}$  $0.000$  $\alpha$  $\ddot{\phantom{a}}$  $\alpha$  $\bar{0}$  $0.000$  $\alpha$  $\ddot{\phantom{0}}$  $\sim$  0  $\epsilon$  $\alpha$  $\ddot{\phantom{a}}$  $0.000$  $\alpha$  $\ddot{\phantom{a}}$  $\epsilon$  $\bar{a}$  $0.000$  $\bullet$  $\bar{\phantom{a}}$  $\overline{\phantom{a}}$  $\frac{1}{2}$  ,  $\frac{1}{2}$  ,  $\frac{1}{2}$  $\epsilon$  $\hat{\phantom{a}}$  $\bar{\phantom{a}}$  $-0.00000$  $\bar{\alpha}$ . . . . .  $\alpha$  . ö . . . . .  $0.0000$  $\hat{\phantom{a}}$ . . . . .

You will see a message that the password has been successfully changed. Click **OK** and do not forget your new password!

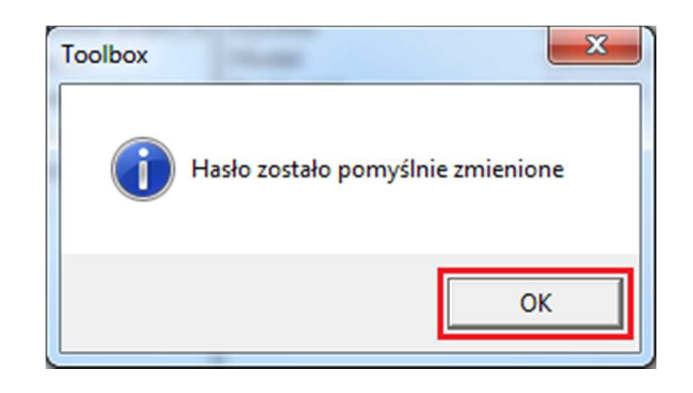

Should you have any questions, please call **ING Business Centre**: **32 357 00 24** or **801 242 24**2 or send e-mail to: bc@ingbank.pl. Our consultants are at your service on working days from Monday to Friday, **8:00 a.m.** to **6:00 p.m**.